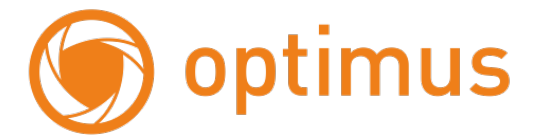

# **Руководство пользователя**

# **для камер IP-H012.1(2.8)W/PW\_V.3**

# Оглавление

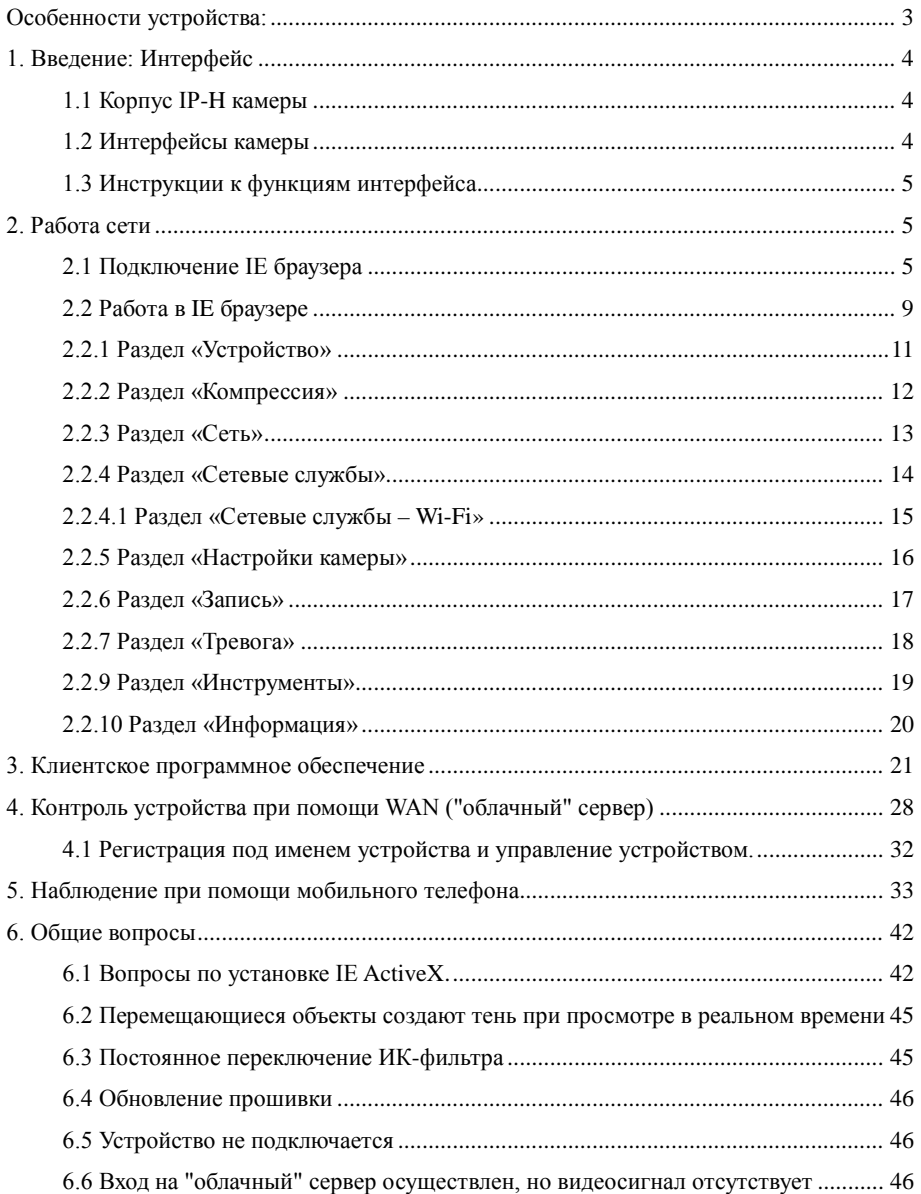

# <span id="page-2-0"></span>**Особенности устройства:**

- 1. Надежность и совместимость
- 2. Современный стандарт сжатия данных H.264/H.265
- 3. Низкоскоростной поток и высокое разрешение видео
- 4. Поддержка двойного потока данных
- 5. Поддержка удаленного наблюдения на базе операционных систем iPhone,

Windows Mobile, Android.

- 6. Поддержка всех типов браузеров: IE, Chrome, Firefox и Safari
- <span id="page-2-1"></span>7. Поддержка ONVIF версия 2.41.

### **1. Введение: Интерфейс**

#### <span id="page-3-0"></span>**1.1 Корпус IP-H камеры**

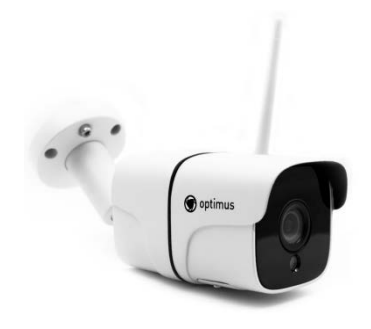

Рис. 1.1 Корпус IP камеры

#### <span id="page-3-1"></span>**1.2 Интерфейсы камеры**

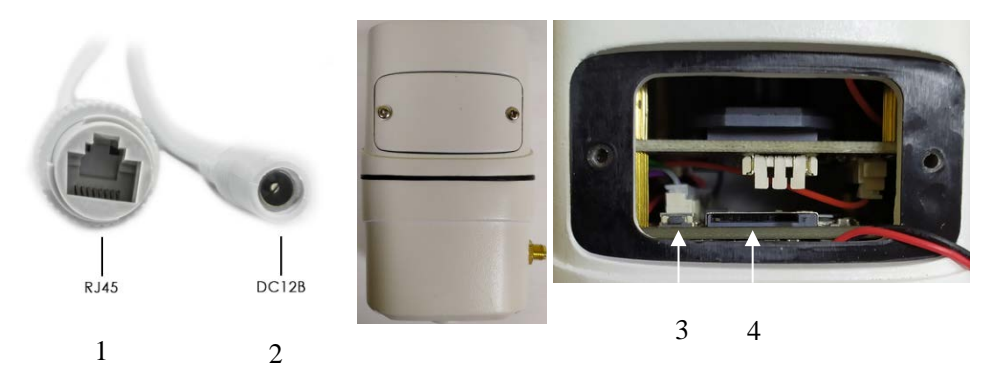

Рис. 1.2 Интерфейсы IP камеры

- 1 Разъем RJ-45
- 2 Разъем питания камеры DC 12В
- 3 Кнопка сброса камеры
- 4 Слот для установки micro-SD

**Примечание:** для установки micro-SD карты необходимо снять крышку на нижней стороне камеры, выкрутив два винта крепления. После установки

карты памяти, крышку необходимо установить в обратной последовательности.

#### <span id="page-4-0"></span>**1.3 Инструкции к функциям интерфейса**

**Разъем питания постоянный ток 12В. Неправильно выбранный** 

**источник питания может привести к повреждению устройства.**

#### <span id="page-4-1"></span>**2. Работа сети**

#### <span id="page-4-2"></span>**2.1 Подключение IE браузера**

Для первичного включения камеры и определения IP-адреса, рекомендуется использовать прямое подключение. Для прямого подключения понадобятся:

- Камера
- Блок питания
- Кабель витая пара
- Программное обеспечение «Device Manager»

**Примечание:** программное обеспечение «Device Manager» находится на сайте [www.optimus-cctv.ru](http://www.optimus-cctv.ru/) в разделе «Прошивки и ПО».

При прямом подключении берут патч-корд с распиновкой – 568B. Рядом с точкой размещения камеры нужна одна свободная розетка для подключения блока питания (из расчета прокладки провода без натяжения). **Примечание:** перед началом настройки надо убедиться, что порт LAN включен в BIOS, а в операционной системе установлены драйверы (нет конфликтов, отображаемых восклицательным знаком возле названия в Диспетчере устройств). Если все в порядке, можно приступать к процедуре.

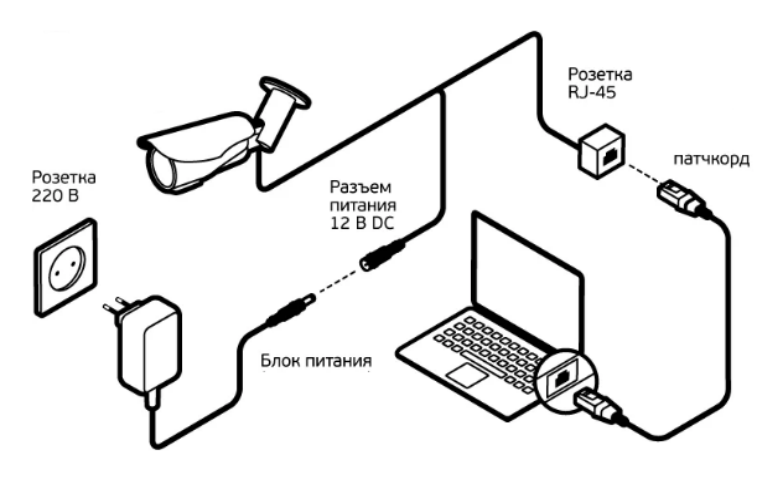

Рис 2.1 Схема прямого подключения

- Используйте корректный источник питания.
- После загрузки подключите устройство к коммутатору или маршрутизатору, см. изображение ниже.

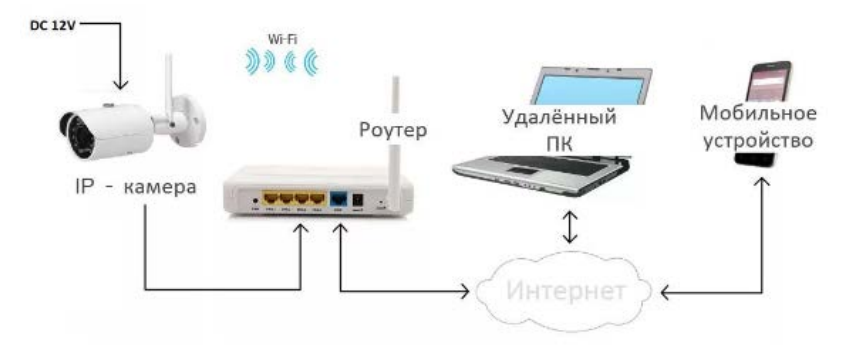

Рис. 2.2 Структура сети

• Убедитесь, что IP адрес устройства в той же локальной сети, что и роутер.

• Для изменения сетевых настроек камеры вам нужно установить

«Device Manager», программа находится на сайте [www.optimus-cctv.ru.](http://www.optimus-cctv.ru/)

• Запустите Device Manager, нажмите "IP Search". На экране будут отображены найденные по IP адресам устройства, см. изображение ниже.

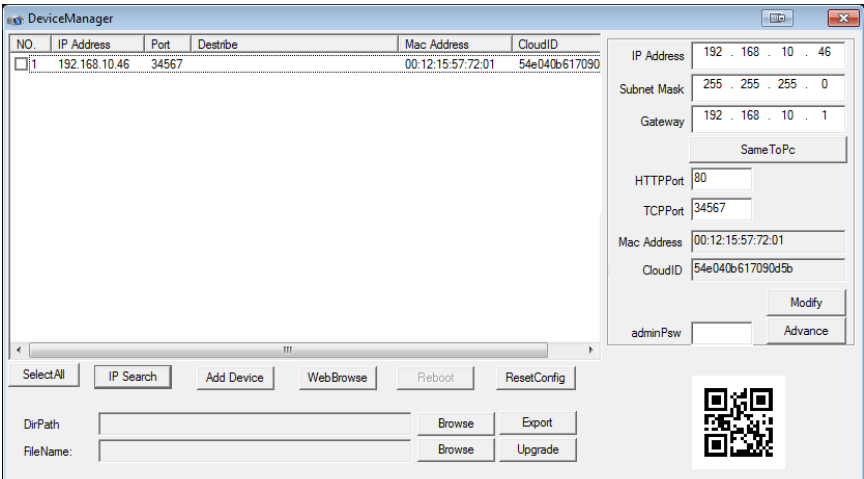

Рис. 2.3 Конфигурация IP

• Выберите устройство для конфигурации IP, см. изображение ниже. Для

применения настроек нажмите кнопку "Modify"

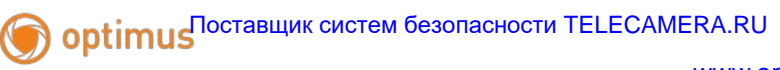

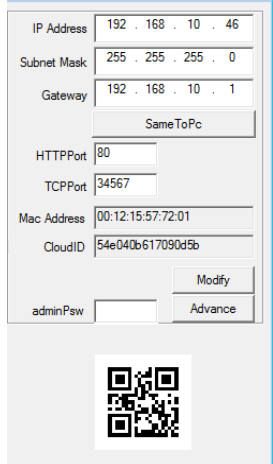

Рис. 2.4 Конфигурация IP

• Заводские настройки IP, используемые по умолчанию:

IP address: IP адрес 192.168.\*\*.\*\* (зависит от подключаемой сети)

Subnet Mask: Маска подсети 255.255.255.0

Gateway: Шлюз 192.168.\*\*.\*\* (зависит от подключаемой сети)

User name: Имя пользователя: **admin**

Password : Пароль: **по умолчанию нет пароля**

**ВНИМАНИЕ!!! ДЛЯ УВЕЛИЧЕНИЯ БЕЗОПАСНОСТИ ОБОРУДОВАНИЯ И СНИЖЕНИЯ РИСКОВ ВОЗДЕЙСТВИЙ В РЕЗУЛЬТАТЕ ХАККЕРСКИХ АТАК ОБЯЗАТЕЛЬНО УСТАНОВИТЕ ПАРОЛЬ К УЧЕТНОЙ ЗАПИСИ АДМИНИСТРАТОРА**

Помимо информации по конфигурации, можно увидеть Дополнительную информацию камеры: HTTPPort – доступ через web-браузер. TCPPort – доступ для программ и приложений Mac Address – мак адрес камеры. CloudID – для подключения облачных сервисов QR-код – упрощения для заполнения на мобильного приложения.

#### <span id="page-8-0"></span>**2.2 Работа в IE браузере**

• Откройте IE введите IP-адрес, установите плагин ActiveX , затем выберите язык интерфейса, далее введите логин и пароль для доступа к камере, войдите при помощи имени пользователя и пароля, см. изображение ниже. Логин **admin**, **пароля по умолчанию нет.**

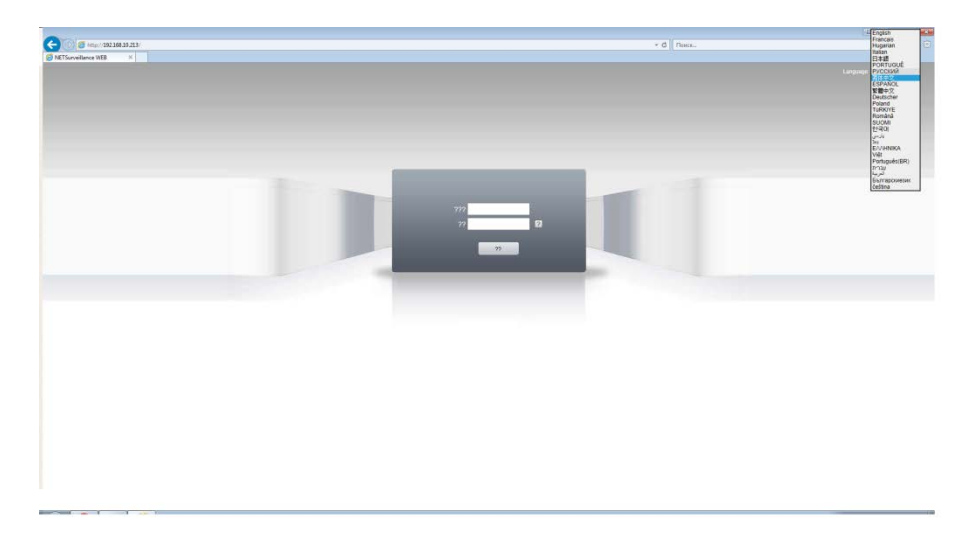

Рис. 2.5 Веб-интерфейс выбор языка.

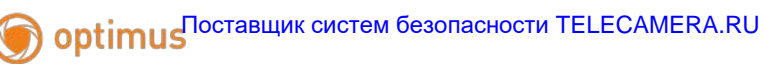

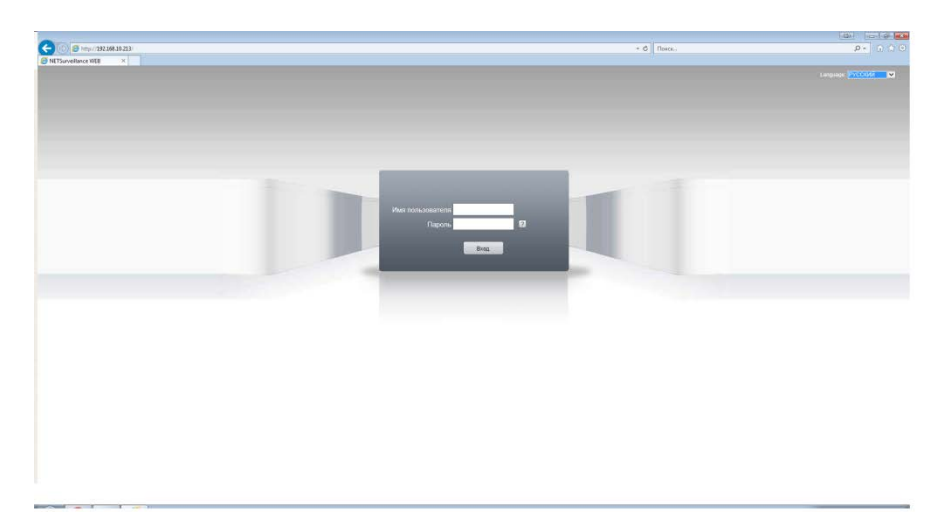

Рис. 2.6 После регистрации в системе, переход к интерфейсу, изображенному на рисунке ниже

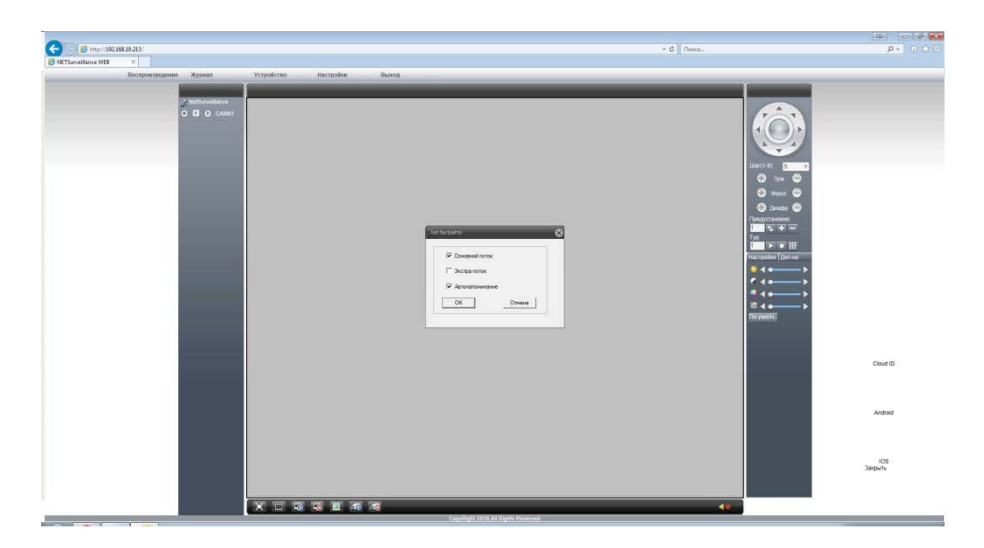

Рис. 2.7 Веб-интерфейс после регистрации в системе. Жмем «отмена»

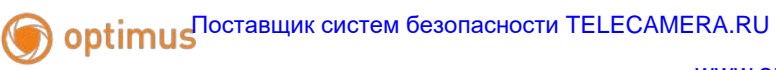

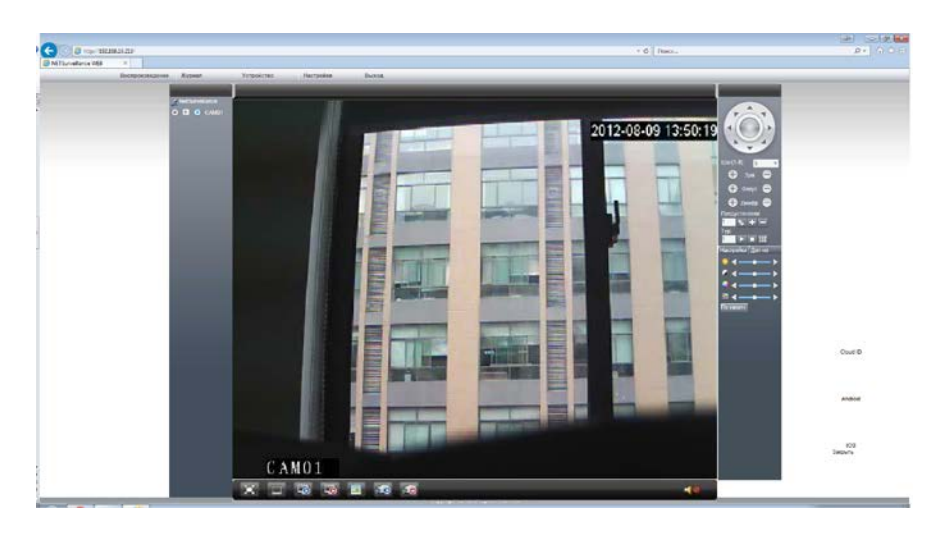

Рис. 2.8 Веб-интерфейс после включаем поток, появится изображение.

#### <span id="page-10-0"></span>**2.2.1 Раздел «Устройство»**

В веб-интерфейсе перейдите в раздел «Устройство» для настройки параметров устройства.

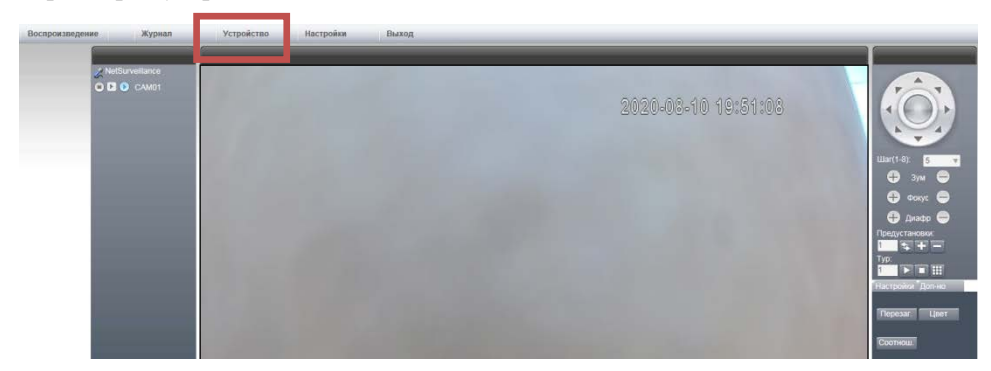

Рис. 2.9 Расположение раздела «Устройство» в веб-интерфейсе

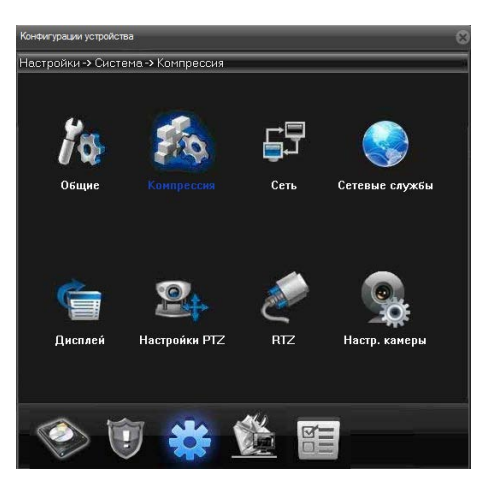

Рис. 2.10 Внешний вид раздела «Устройство»

Данный раздел позволяет произвести настройку устройства по нужным вам параметрам.

#### <span id="page-11-0"></span>**2.2.2 Раздел «Компрессия»**

Для перехода в раздел «Компрессия» перейдите во вкладку «Устройство», далее нажмите на раздел «Система» и перейдите в настройки, нажав на значок «Компрессия».

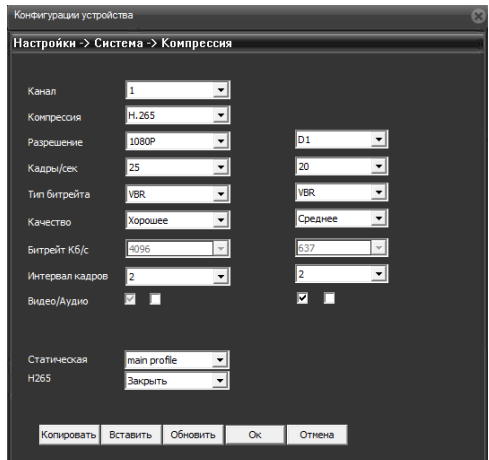

Рис. 2.11 Раздел компрессия

**Канал** – нажмите для того, чтобы выбрать номер канала для настройки (в зависимости от количества подключенных устройств).

**Компрессия** – выберите нужный вам кодек сжатия (Н.265/Н.265X(Н.264)).

**Разрешение** – параметр настройки разрешения видео.

**Кадры/сек** – выбор количества кадров в секунду.

**Тип битрейта** – выберите нужный для вас тип (VBR – динамичный тип битрейта, CBR – постоянный тип битрейта).

**Качество** – параметр, отвечающий за качество передаваемого изображения. **Битрейт Кб/с** – значение объема данных, передаваемых или обрабатываемых за одну секунду.

**Интервал кадров** - это интервал между ключевыми кадрами.

Ниже всех этих параметров есть 2 строчки, которые отвечают за выбор профиля кодеков сжатия (high, base, main) и включения кодека Н.265Х (Н.264).

Настраиваемые параметры в правой колонке отвечают за **настройки второго потока.** 

#### <span id="page-12-0"></span>**2.2.3 Раздел «Сеть»**

В разделе «Сеть» можно проверить текущие настройки сети, а также настроить параметры под необходимые требования.

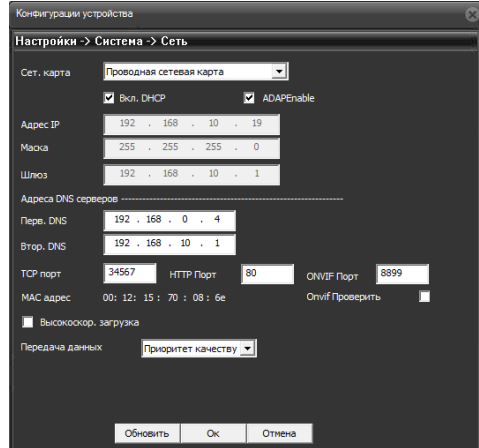

Рис. 2.12 Раздел «Сеть»

#### <span id="page-13-0"></span>**2.2.4 Раздел «Сетевые службы»**

В разделе «Сетевые службы» вы можете вкл./выкл. необходимые сетевые протоколы и функции.

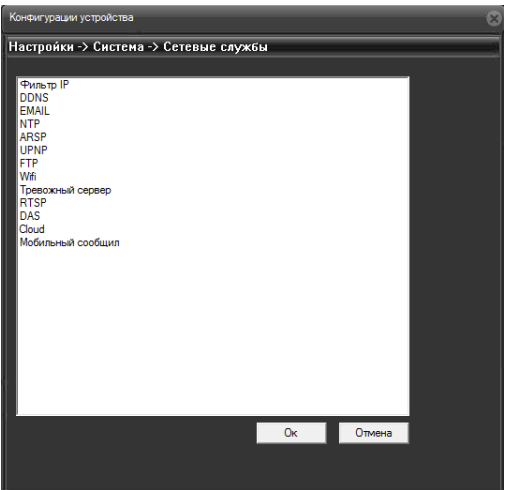

Рис. 2.13 Раздел «Сетевые службы»

**Фильтр IP** – фильтрация по IP адресу позволяет вам создать белый список (разрешенные адреса) и черный список (заперщенные адреса).

**DDNS** - сервис динамических DNS, который подменяет ваш меняющийся динамический IP на постоянный доменный адрес.

**EMAIL** – сервис для оповещений по E-mail.

**NTP** - сетевой протокол, используемый для синхронизации внутренних системных часов компьютера с помощью сетей с переменной латентностью.

**ARSP** – настройка ARSP сервера.

**UPNP** - это набор сетевых протоколов, предназначенных для нахождения устройств в сети, оповещении о сервисах и установки соединений для предоставления данных сервисов.

**FTP** – это сервер, предназначенный для обмена файлами через Интернет или локальную компьютерную сеть.

**Wi-Fi** – настройка подключения к Wi-Fi сетям.

Тревожный сервер – настройки для тревожного сервера камеры.

**RTSP** - прикладной протокол, предназначенный для использования в системах, работающих с мультимедийными данными (мультимедийным содержимым, медиасодержимым), и позволяющий удалённо управлять потоком данных с сервера.

**DAS** – (система хранения данных с прямым подключением) запоминающее устройство для хранения данных, которое подключено непосредственно к серверу или к рабочей станции.

**Мобильный** – вкл./выкл. доступа с мобильного устройства.

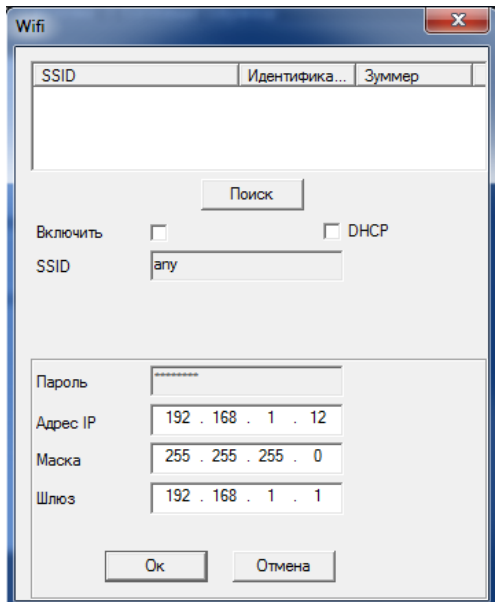

#### <span id="page-14-0"></span>**2.2.4.1 Раздел «Сетевые службы – Wi-Fi»**

Рис. 2.14 Настройки Wi-Fi

Для того чтобы подключить камеру к сети Wi-Fi, необходимо осуществить первичное прямое подключение (пункт 2.1) с помощью кабеля, после чего настроить подключение к сети Wi-Fi.

Установите флажок напротив параметра «Включить», после чего нажмите «Поиск». Найдите необходимый адрес, после чего введите пароль выбранной беспроводной сети.

Адрес IP, маску и шлюз можно ввести вручную или же назначить автоматически, включив функцию DHCP (поставив напротив этого параметра флажок).

#### <span id="page-15-0"></span>**2.2.5 Раздел «Настройки камеры»**

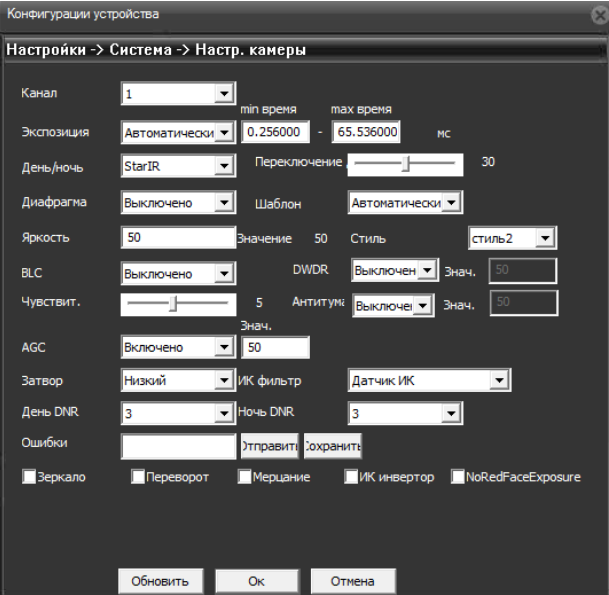

Рис. 2.15 Настройки камеры

Для того чтобы настроить камеру корректно, убедитесь что вы выбрали нужный вам канал (при условии что подключенных камер более 1 ед.).

Описание параметров:

**BLC** – параметр позволяет автоматически производить компенсацию засвеченных участков заднего плана и выравнивать контрастность изображения, получая наилучшее качество картинки.

**AGC** – автоматическая регулировка усиления.

**Затвор** – автоматическая регулировка электронного затвора в условиях низкой освещенности.

**DNR день/ночь** – шумоподавление в режимах день/ночь.

**DWDR** – технология цифрового широкого динамического диапазона.

<span id="page-16-0"></span>**Для работы функции записи в камеру должна быть установлена SD-карта.**

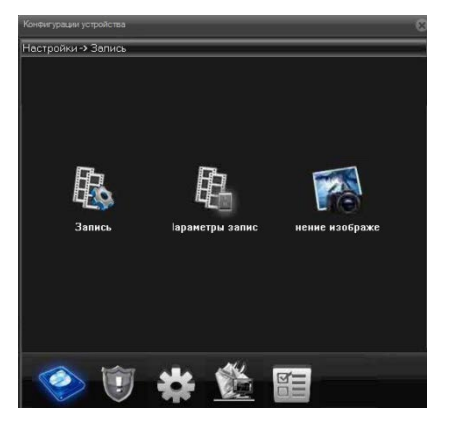

Рис. 2.16 Раздел «Запись»

Перейдите по следующему пути «Устройство – Запись – Запись» что бы настроить расписание записи устройства.

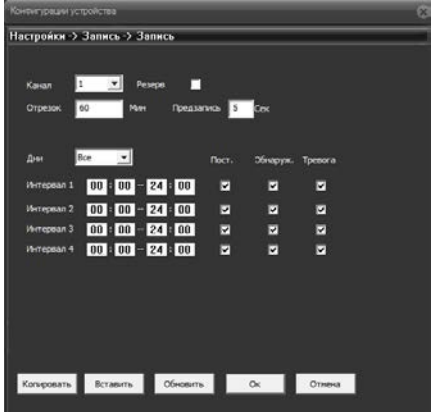

Рис. 2.17 Раздел «Запись (расписание)»

Далее в разделе «Параметры записи» установите режим записи каналов. Всего есть три режима:

**Конфигурация** – режим который будет соответствовать установленному расписанию записи.

**Вручную** – запись вручную.

**Стоп** – остановка записи по каналу.

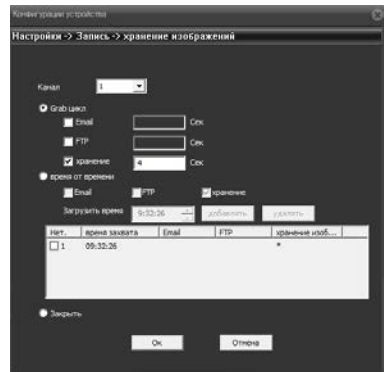

Рис. 2.18 Раздел «Хранение изображений»

Настройки хранения изображений имеют 3 режима работы: Цикл / Время от времени / Закрыть. Можно установить в качестве хранения отправку на FTP, отправку на E-mail и хранение на SD-карте.

При использовании режима цикл снимок будет сделан с переодичностью установленого времени.

При использовании режима время от времени, можно устанавливать необходимое время снимка самостоятельно.

#### <span id="page-17-0"></span>**2.2.7 Раздел «Тревога»**

В разделе «Тревога» вы можете настроить параметры детектора движения перейдя по следующему пути «Устройство – Тревога - Движение».

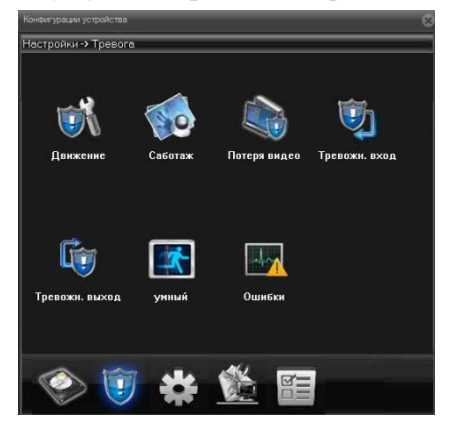

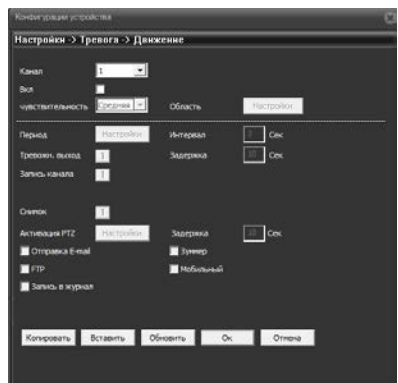

Рис. 2.19 Раздет «Тревога»

Рис. 2.20 Настройки «Движение»

Для включения детектора выберите необходимый канал, после чего напротив параметра Вкл. установите флажок. Также выставите требуемую чувствительность детектора.

Чтобы настроить область срабатывания детектора движения, нажмите кнопку Настроить напротив параметра «Область».

#### <span id="page-18-0"></span>**2.2.9 Раздел «Инструменты»**

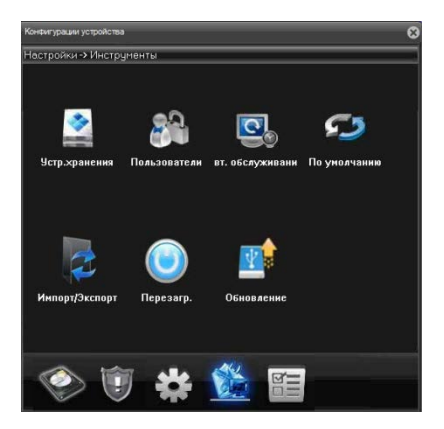

Рис. 2.21 Раздел «Инструменты»

**Устр. хранения** – в данном разделе вы найдете всю необходимую информацию о доступных хранилищах данных (SD-карта), а также можете выполнить форматирование разделов и восстановление.

**Пользователи** – этот раздел предназначен для управления учетными записями для доступа к камере, в этом разделе можно разграничить права каждого пользователя.

**Авт.обслуживание** – данный раздел позволяет настроить автоперезагрузку системы в установленное время, а также настроить автоматическое удаление устаревших файлов.

**По умолчанию** – этот разде позволяет сбросить выборочно или все настройки камеры по умолчанию.

**Импорт/Экспорт** – позволяет произвести сохранение текущих настроек или загрузку настроек.

**Перезагрузка** – перезагрузка устройства.

**Обновление** – раздел для обновления прошивки камеры.

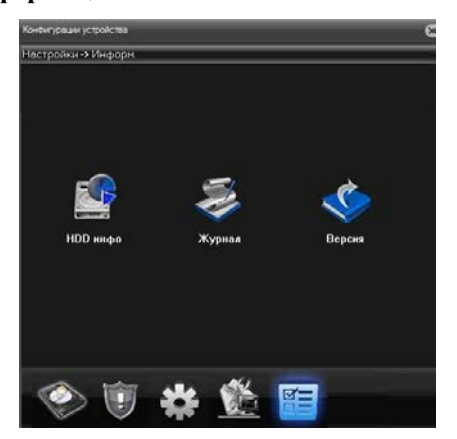

#### <span id="page-19-0"></span>**2.2.10 Раздел «Информация»**

Рис. 2.22 Раздел «Информация»

**HDD инфо.** – раздел позволяет получить всю информацию о используемых накопителях.

**Журнал** – раздел содержит в себе информацию о всех операциях и действиях в системе.

**Версия** – раздел содержит в себе информацию о текущей используемой системы.

#### <span id="page-20-0"></span>**3. Клиентское программное обеспечение**

#### **3.1. Optimus Connect VMS**

Для начала использования ПО перейдите на сайт [www.optimus-cctv.ru,](http://www.optimus-cctv.ru/)  скачайте и установите Optimus Connect VMS.

После запуска программы Вам будет нужно авторизоваться. Учетные данные по умолчанию:

Логин: admin

Пароль: admin.

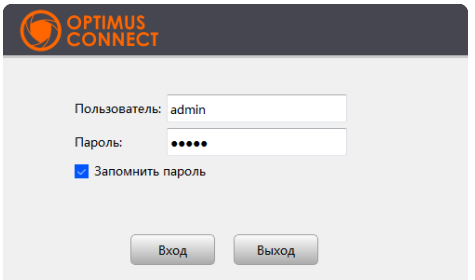

Для добавления устройства Вам необходимо перейти в раздел «Диспетчер устройств» из главного меню.

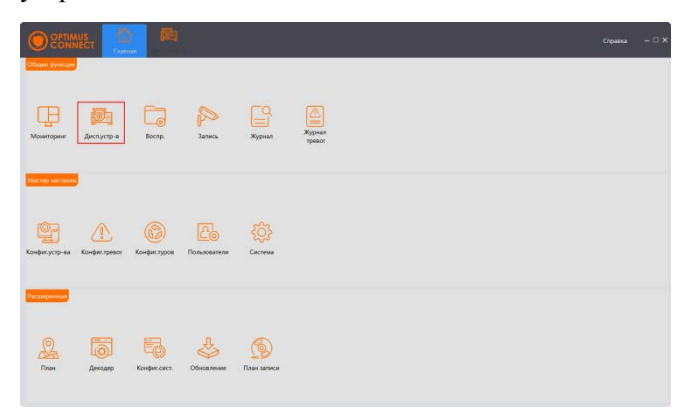

Для автоматического добавления устройств в ПО воспользуйтесь поиском, либо добавьте устройство вручную. Для автоматического добавления, среди найденных устройств, выделите нужное галочкой и нажмите кнопку «Добавить», выберите группу для добавления и нажмите «Ок».

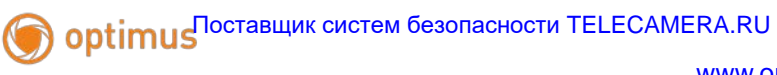

#### Устройство добавлено.

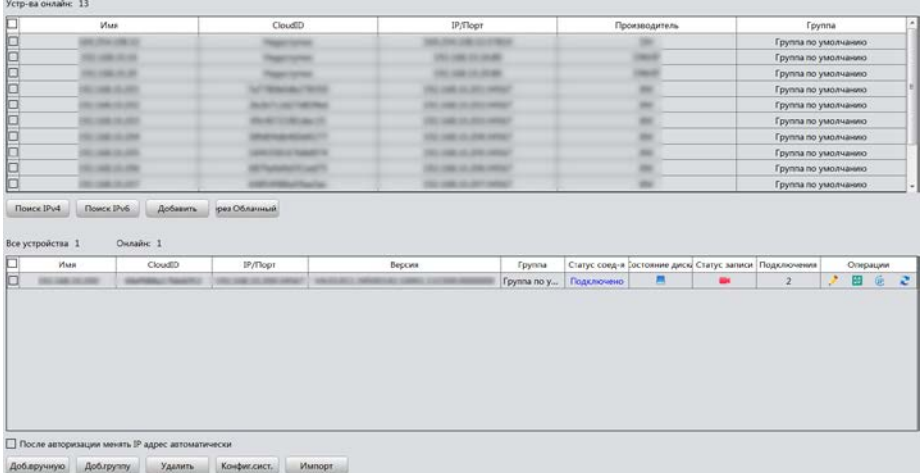

Для того чтобы добавить устройство вручную, нажмите «Добавить вручную» и заполните необходимые поля появившейся формы.

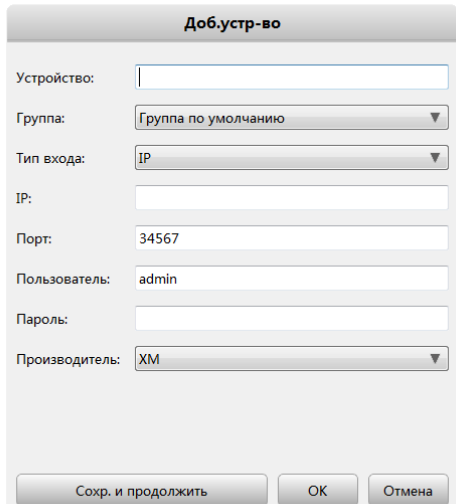

- **Устройство**: Имя устройства;
- **Группа**: Выберите существующую группу;
- **IP**: IP адрес устройства;
- **Порт**: Введите порт устройства, по умолчанию 34567;

- **Пользователь**: Имя пользователя;

- **Пароль**: Пароль пользователя.

Для просмотра добавленных устройств перейдите на основной экран, после чего перейдите в раздел «Мониторинг».

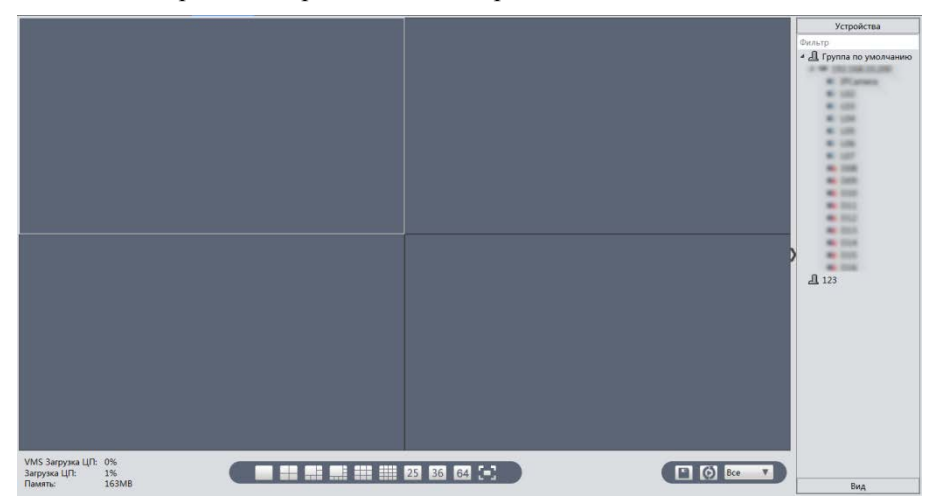

В правой части экрана будет отображаться список добавленных устройств, разделенный на группы. Для запуска видео с устройства дважды нажмите на него, либо вызвав левой кнопкой мыши выпадающий список выберите тип потока для отображения.

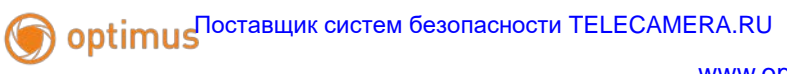

#### **3.2. CMS**

СМS находится на сайте [www.optimus-cctv.ru.](http://www.optimus-cctv.ru/)

• Установите и запустите CMS. По умолчанию установлено имя пользователя: super, пароль отсутствует.

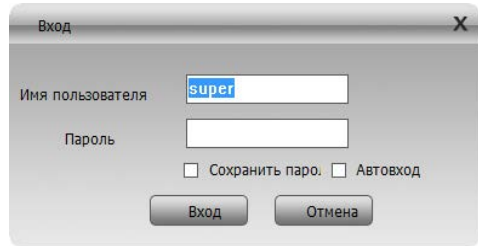

Рис. 3.1 Авторизация CMS

Управление устройством: Система -> Устройство: Управление устройством. См. изображение ниже:

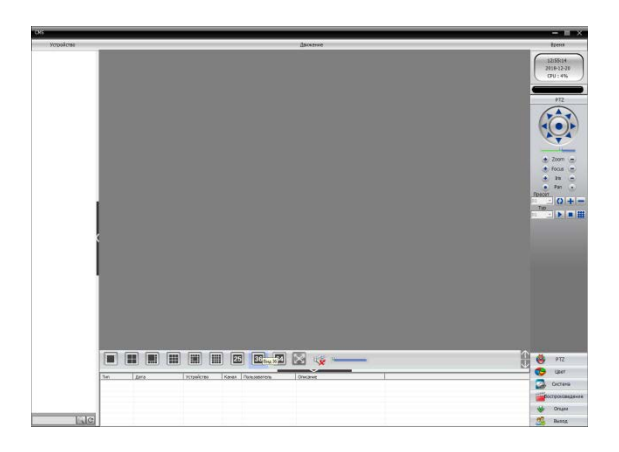

Рис. 3.2 Интерфейс CMS

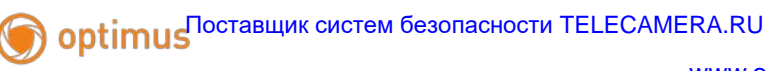

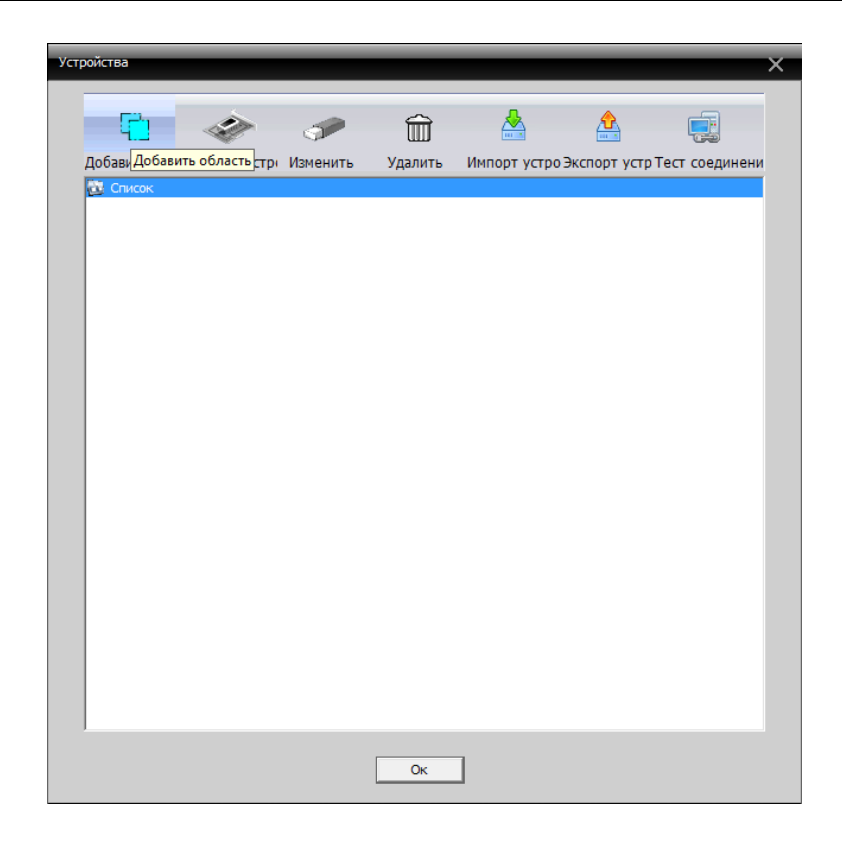

Рис. 3.3 Управление устройством

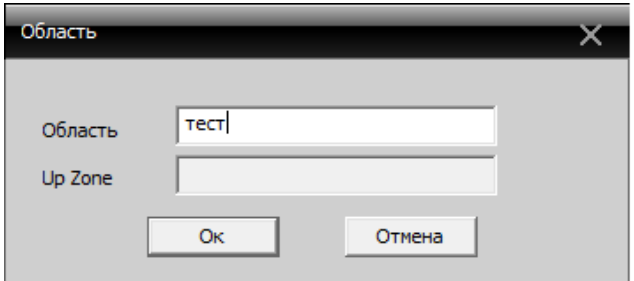

Рис. 3.4 Добавляем область

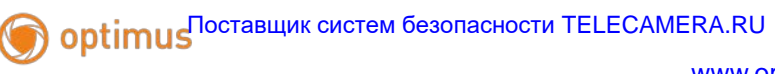

• Добавьте устройство, см. изображение ниже

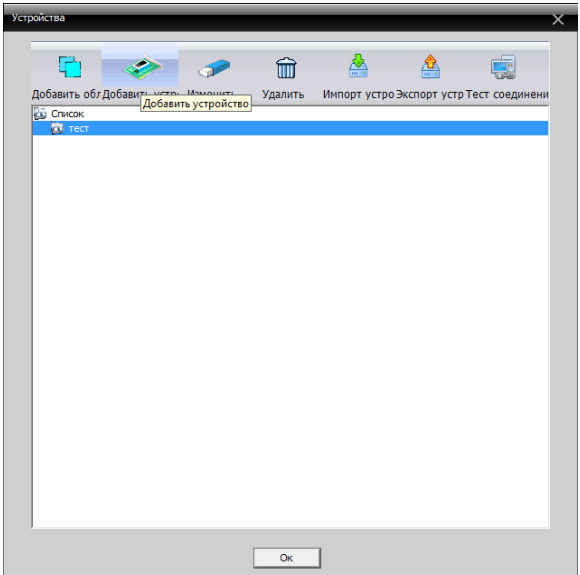

Рис. 3.5 Добавление устройства

Добавить режимы устройства: IP адрес, доменное имя, серийный номер, MAC адрес.

Добавить IP адрес ---- поиск IP и ручное добавление IP адреса

поиск IP. Нажмите "IP поиск" и выберите IP адрес для добавления устройства.

Ручное добавление IP адреса.

Нажмите "добавить устройство", затем введите IP адрес, TCP порт (34567-по умолчанию.), имя пользователя, пароль.

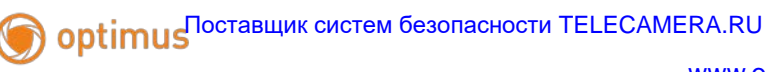

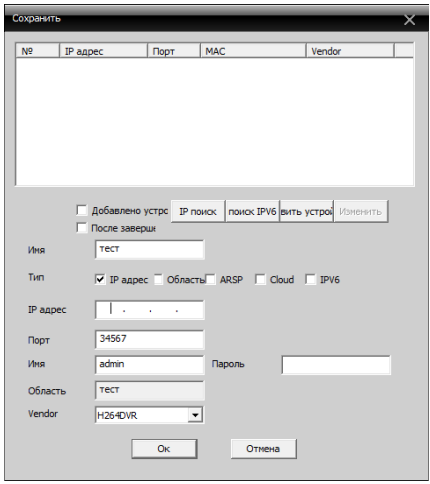

Рис. 3.6 Добавляем IP камеру

• Подключение устройства: дважды кликните по имени устройства, затем выберите тип потока - основной или дополнительный. См. изображение ниже.

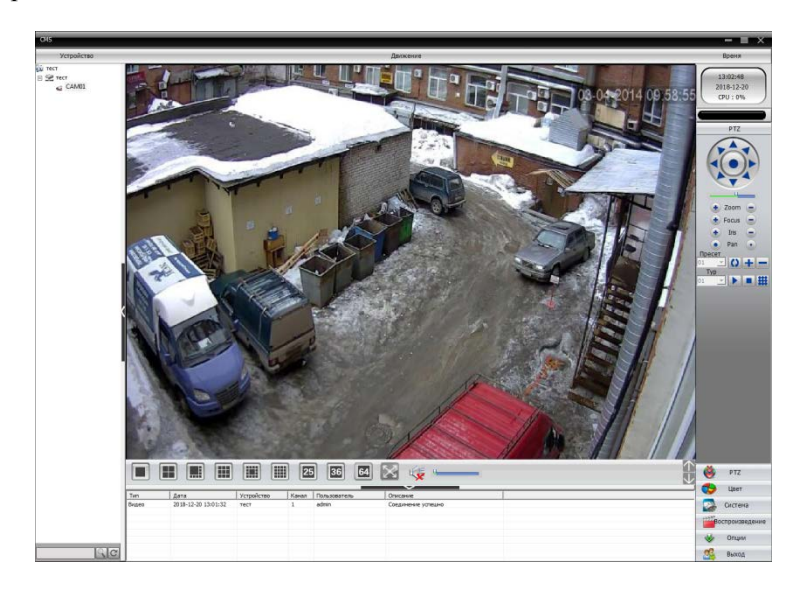

Рис. 3.7 Успешное подключение устройства

## <span id="page-27-0"></span>**4. Контроль устройства при помощи WAN ("облачный" сервер)**

#### **4.1. Connect.optimus-cctv.com**

Для начала использования сервиса перейдите на сайт

#### **connect.optimus-cctv.com.**

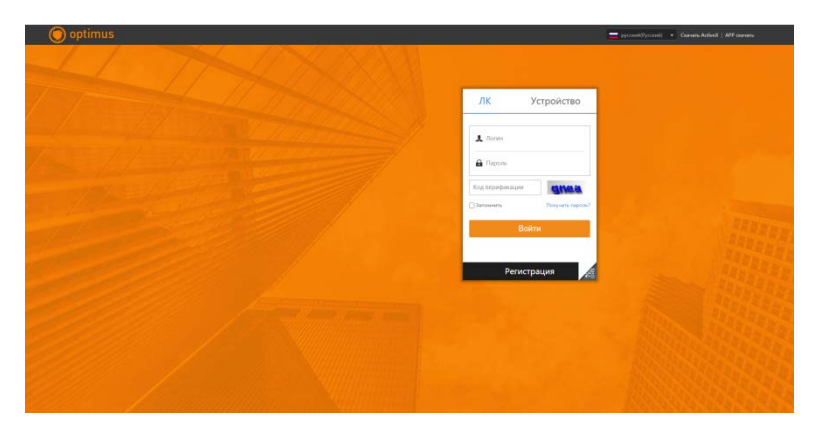

На стартовой странице вы можете авторизоваться под своими учетными данными, либо воспользоваться прямым подключением к устройству. Для авторизации введите свои логин и пароль, либо зарегистрируйтесь. Для подключения к устройству перейдите во вкладку «Устройство» и введите облачный ID и логин/пароль от устройства, к которому хотите подключиться.

Для регистрации нажмите «Регистрация» и заполните форму для регистрации, в процессе регистрации Вам на почту будет отправлен код подтверждения, введите его в поле «Код верификации».

После авторизации вы можете добавить устройства в свой список

устройств.

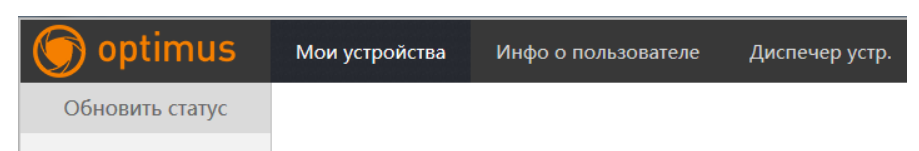

Для добавления перейдите в «Диспетчер устройств» и нажмите кнопку

«Добавить», заполните необходимые для добавления данные.

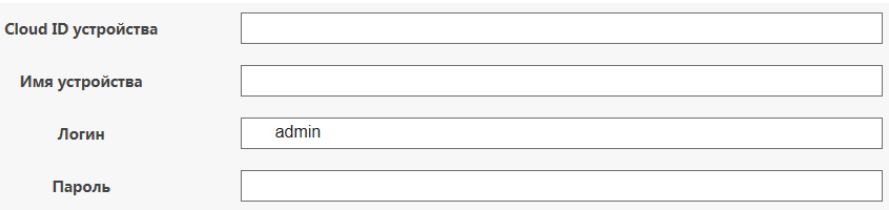

**CloudID** Вы можете посмотреть в Web интерфейсе устройства

(Меню-Сведения-Версия).

**Имя устройства** – то имя, под которым оно будет отображаться в списке устройств.

**Логин и пароль** – учетные данные устройства для авторизации.

Для просмотра уже добавленных устройств перейдите в раздел «Мои

устройства» и запустите работу с нужным устройством из списка.

Если подключение осуществлялось непосредственно к устройству, без

авторизации, то после подключения вы сразу сможете просматривать

видео и управлять устройством.

#### **4.2. XMEye.net**

.

Если вы впервые посещаете сайт [http://xmeye.net](http://xmeye.net/), изучите его подробно

Рис. 4.1 Регистрация в XM Cloud

Зарегистрируйтесь как Пользователь для управления устройством (вы можете управлять несколькими устройствами, если зарегистрируйтесь как пользователь).

Нажмите "Регистрация", введите имя пользователя, Электронную почту После некоторого времени придет код на почту, внесите в поле «Код верификации» и после внесите пароль.

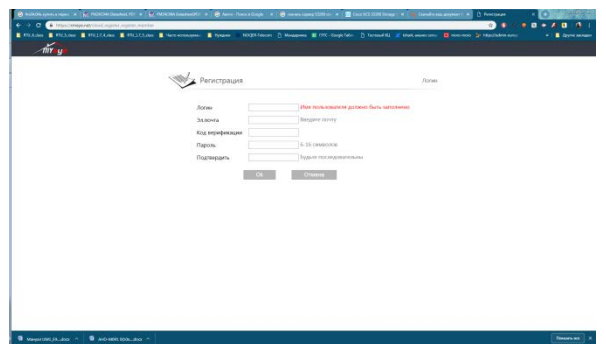

Рис. 4.2 Форма регистрации

После регистрации нажмите "Диспетчер устройств" -> "Добавить ", Вы добавляете устройство. См. изображение ниже.

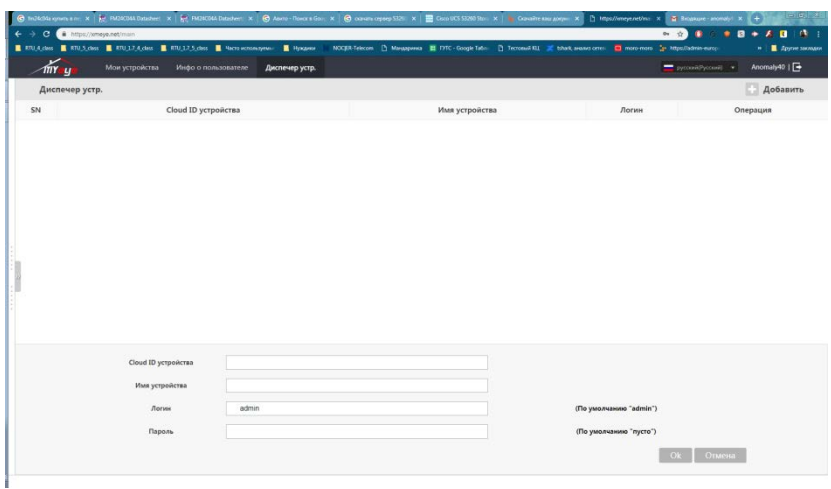

Рис. 4.3 Форма добавления устройства

Введите ID устройства, логин и пароль, Посмотреть можно в программе «Device Manager» см. пункт 2.1.

Перейдите в "Мое устройство", дважды кликните по имени устройства. Теперь вы сможете управлять устройством. См. изображение ниже.

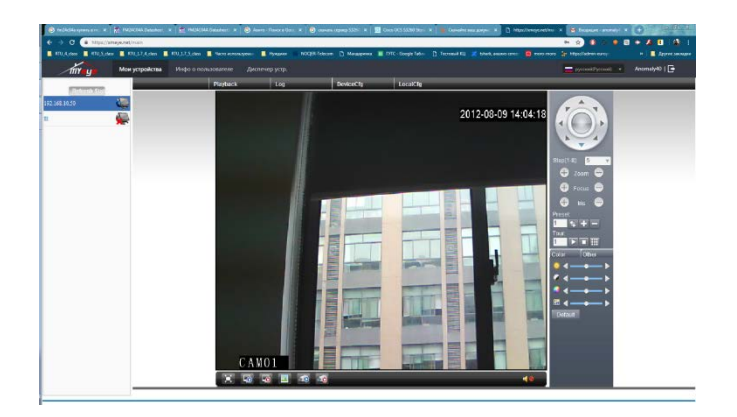

Рис 4.4 Интерфейс просмотра и управления.

#### <span id="page-31-0"></span>**4.1 Регистрация под именем устройства и управление устройством.**

Перейдите на сайт [http://xmeye.net](http://xmeye.net/) , нажмите "Устройство", введите серийный и контрольный номера, и логин пароль пользователя.

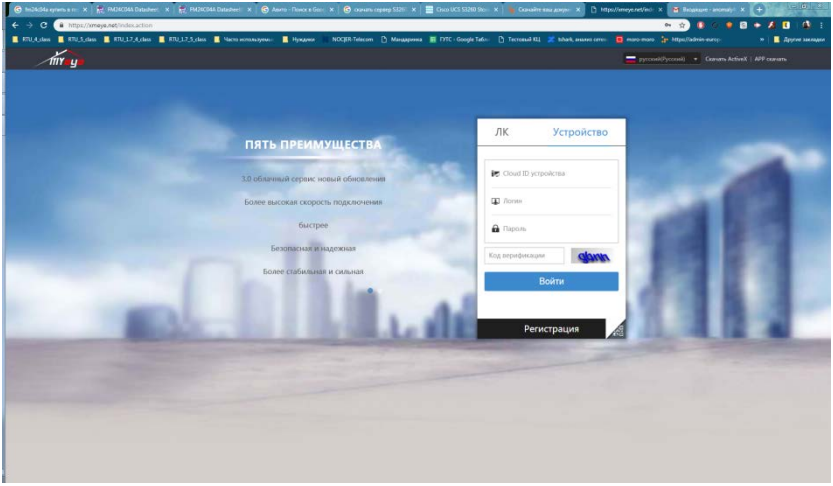

Перейдите в раздел «живого» наблюдения, см. изображение ниже.

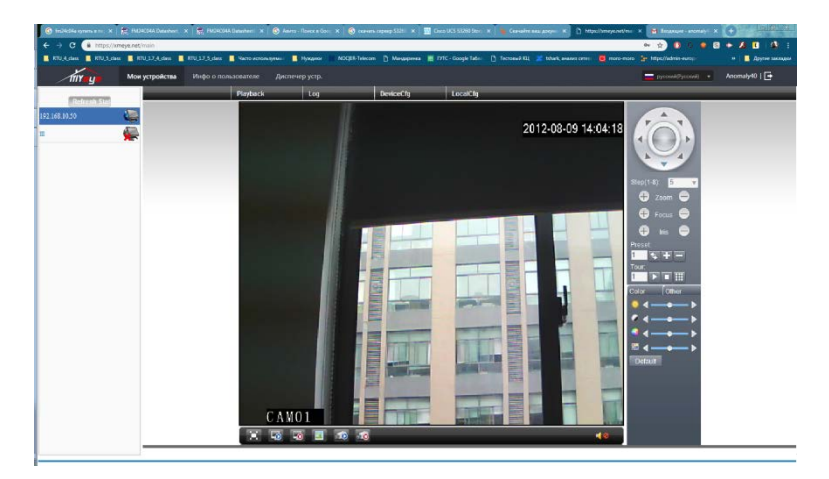

Рис 4.5 Интерфейс просмотра и управления.

#### <span id="page-32-0"></span>**5. Наблюдение при помощи мобильного телефона**

#### **5.1 Optimus Connect**

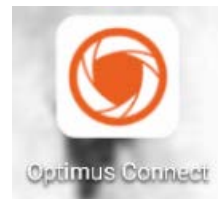

Приложение доступно для скачивания в сервисах AppStore и PlayMarket.

Для начала работы с приложением Вам нужно

авторизоваться либо перейти к локальной работе с приложением.

Для авторизации заполните поля Логин и Пароль, после чего нажмите Вход.

Для локальной работы нажмите на иконку

в нижней части экрана.

После авторизации вы попадете на главный экран приложения. Здесь Вам доступны параметры приложения, кнопка в левой верхней части экрана, и добавление устройства, кнопка в правой верхней части экрана.

Для добавления устройства нажмите «+» в правой верхней части экрана.

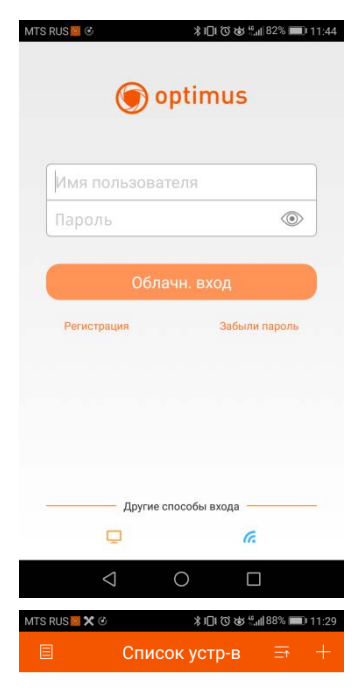

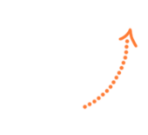

Click "+" to add device watch the world together

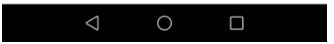

## [www.optimus-cctv.ru](http://www.optimus-cctv.ru/)  $\bm{\theta}$  optimus  $\bm{\theta}$ Ооставщик систем безопасности TELECAMERA.RU

Для того чтобы добавить устройство Вам нужно заполнить все данные для подключения к нему. При добавлении установите галочку «Высокая» для отображения дополнительных параметров подключения и, кроме прочего, введите логин и пароль для подключения.

Для упрощения процесса добавления, если Вам доступен web интерфейс добавляемого устройства, Вы можете воспользоваться добавлением с помощью QR кода, для этого нажмите на значок QR кода в строке

заполнения серийного номера и отсканируйте

QR код в правой нижней части web интерфейса.

#### MTS RUS X @  $\blacksquare$  288 kg  $^{10}$  ak 171 188 kg and 188 kg and 188 kg and 188 kg and 188 kg and 188 kg and 188 kg and 188 kg and 188 kg and 188 kg and 188 kg and 188 kg and 188 kg and 188 kg and 188 kg and 188 kg and 188 kg and 188 kg Добавить устр-во Ручное добавл. WiFi настр. ■ Имя устройства 骤 Ш Серийн.№ Пользователь(По умолч.  $\bullet$  admin) Пароль(По умолч. без  $\theta$  пароля) Высокая **DDNS** Поиск Восстановление пароля  $\triangleleft$  $\Box$  $\circ$ MTS RUS<sup>®</sup> ்<br>∦பி0்ல்‰#185% ≣ு11:36 Список устр-в Q Поиск устройства 123  $\varnothing$  $\odot$ CAM01  $\odot$

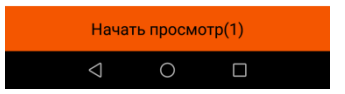

# **optimus** Поставщик систем безопасности TELECAMERA.RU

После добавления устройство будет отображаться в списке устройств на главном экране приложения. Для начала работы с устройством нажмине на него, выберите канал и нажмите кнопку «Начать просмотр» в нижней части экрана

После запуска просмотра Вам станет доступно меню управления устройством. Здесь Вы можете изменить режим отображения, тип потока, сделать скриншот или запись в локальную папку на устройстве, с которого запустили приложение. Для изменения параметров работы просматриваемого устройства нажмите на изображение домика в центральной части экрана. Для отображения потока на весь экран, нажмите кнопку в верхней правой части экрана.

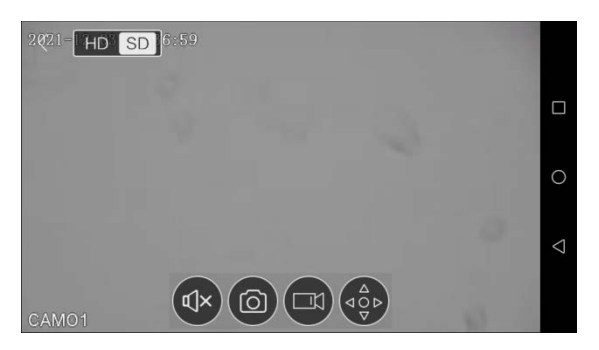

# MTS RUS **M** ©  **100 であたる5%■ 11:36** Live видео

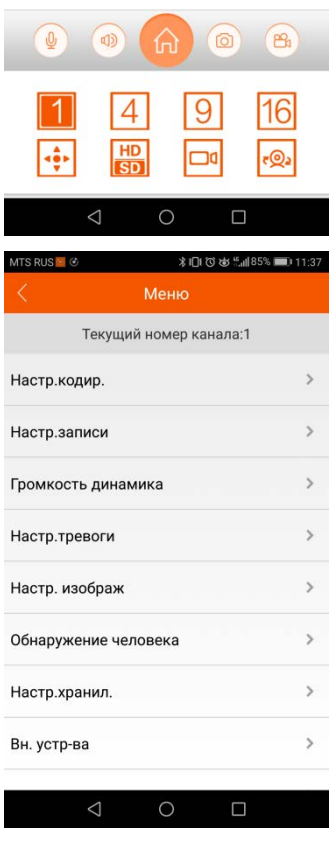

#### **5.2 XMEye**

#### [www.optimus-cctv.ru](http://www.optimus-cctv.ru/)

Установите программное обеспечение XMEye на мобильный телефон. После установки, см. изображение ниже

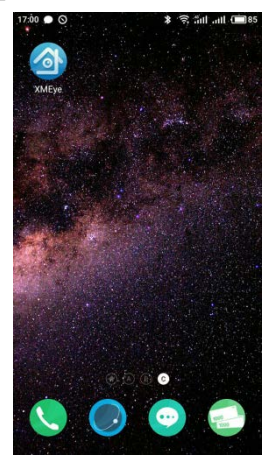

Рис. 5.1 Программное обеспечение мобильного телефона

Запустите программное обеспечение нового клиента, см. изображение ниже:

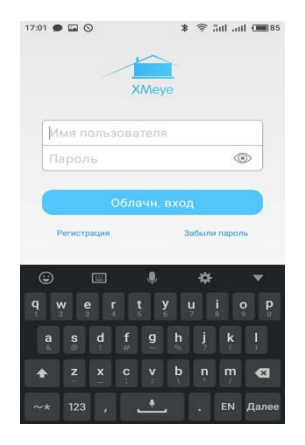

Рис. 5.2 Вход в программное обеспечение мобильного телефона

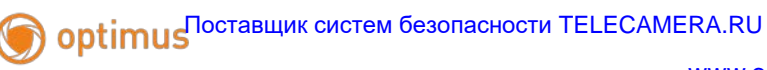

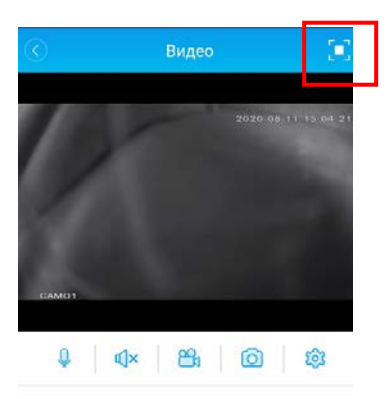

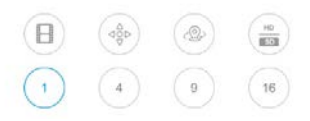

Рис. 5.3 Изображение в реальном времени на экране мобильного телефона, с кнопками управления.

В верхнем правом углу есть клавиша для перехода в полноэкранный режим. Нажимаем и переходим в полноэкранный режим.

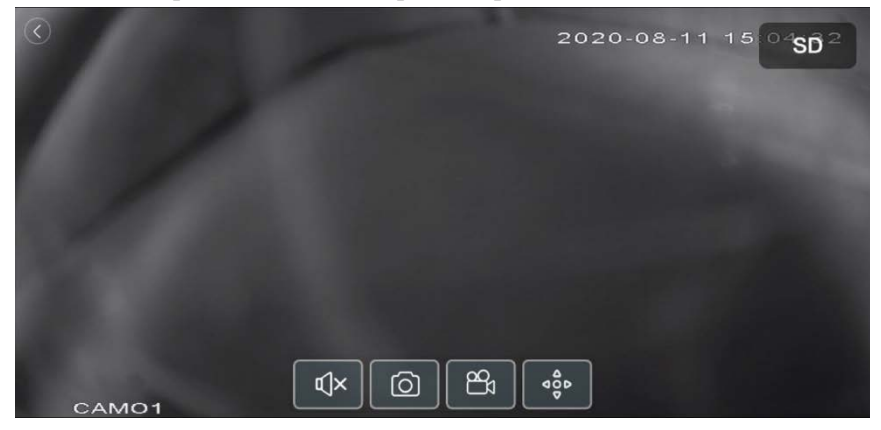

Рис. 5.4 Полноэкранный режим, с кнопками управления.

# **Optimus** Поставщик систем безопасности TELECAMERA.RU

[www.optimus-cctv.ru](http://www.optimus-cctv.ru/)

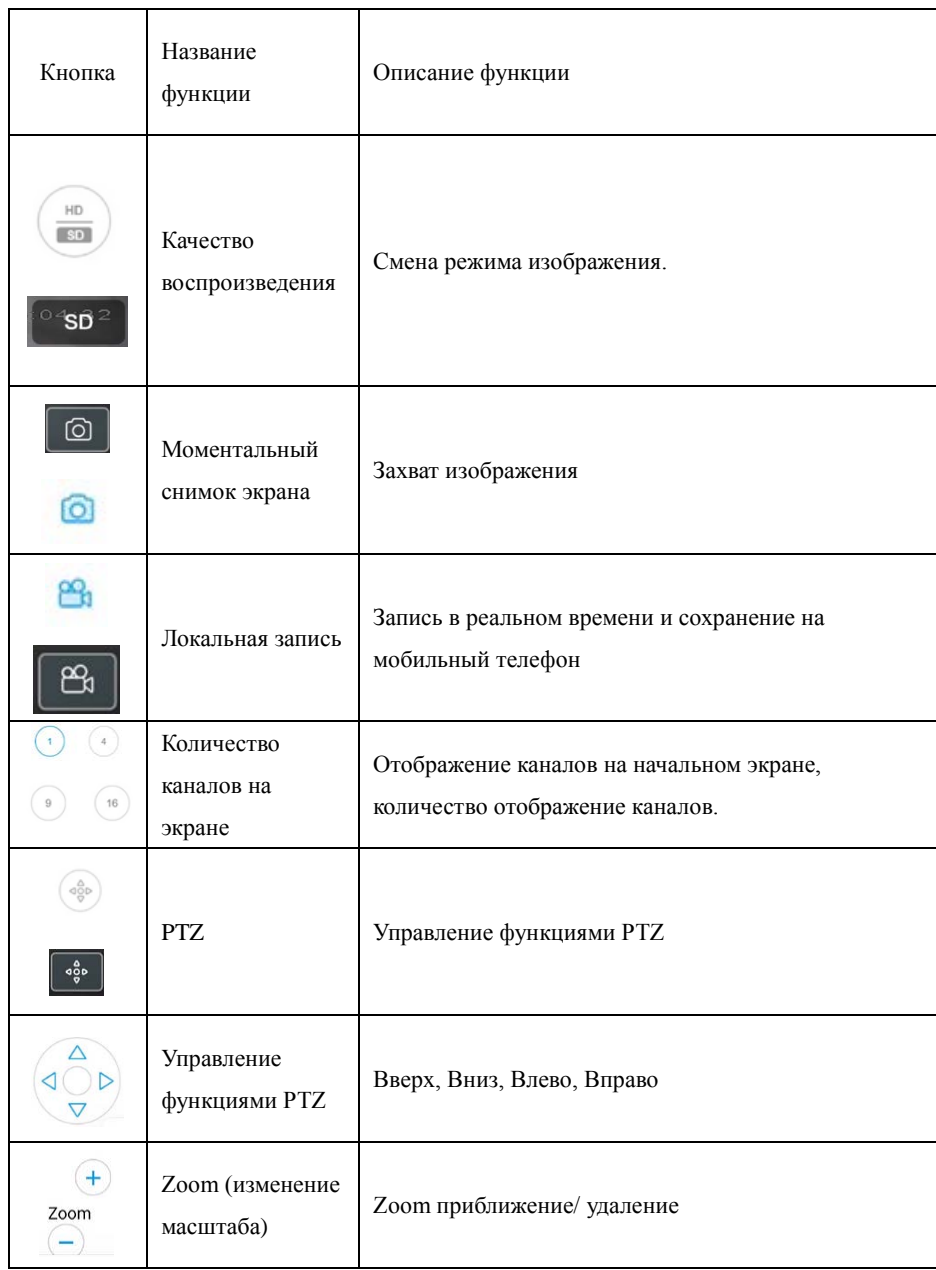

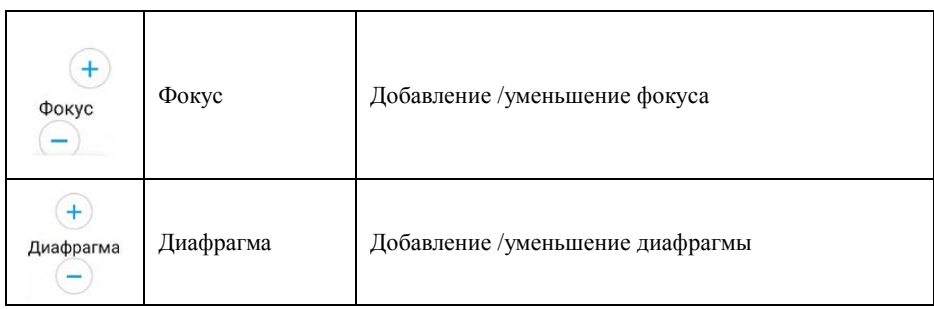

#### Список устройств: см. изображение ниже

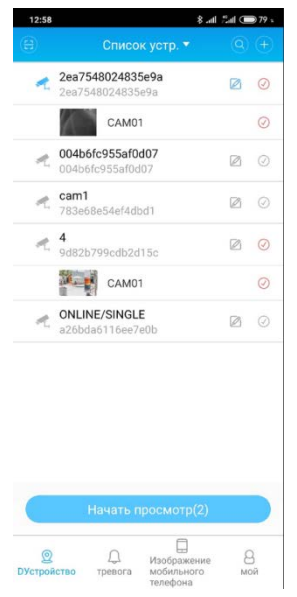

Рис. 5.5 Список устройств

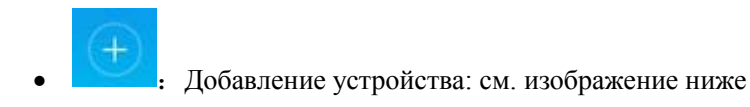

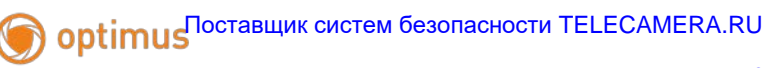

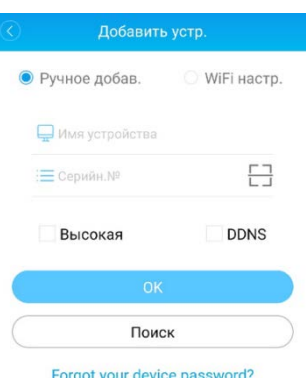

Рис. 5.6 Добавление устройства

Введите имя устройства, Серийный номер, или через сканер QR кода,

внести камеру. Затем нажмите ок для завершения.

• Редактирование данных устройства: см. изображение ниже

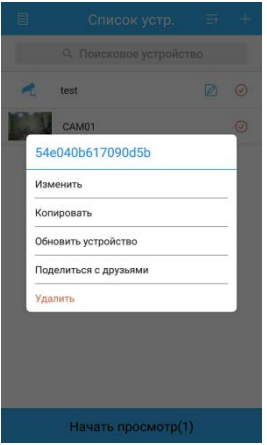

Рис. 5.7 Редактирование настроек устройства

**Удалить** • **Удаление устройства: см. изображение ниже** 

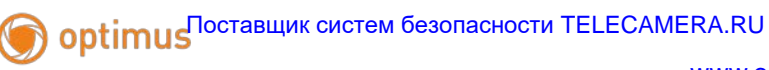

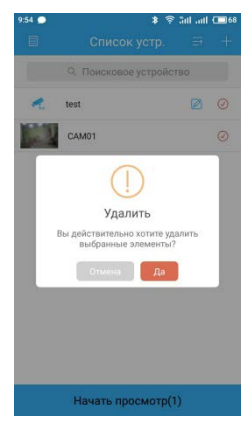

Рис. 5.8 Удаление устройства

Изменить

• : Конфигурация устройства: см. изображение ниже

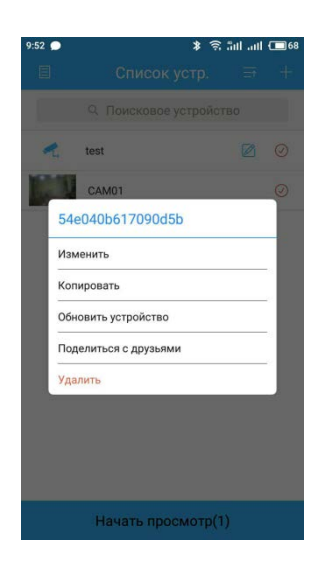

Рис. 5.9 Конфигурация устройства: см. изображение ниже

 $\partial$  optimus  $\Gamma$ оставщик систем безопасности TELECAMERA.RU

[www.optimus-cctv.ru](http://www.optimus-cctv.ru/)

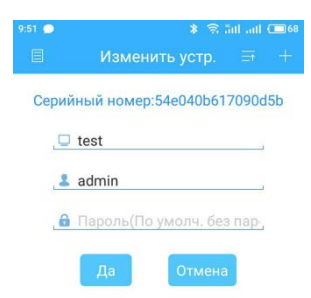

#### Рис. 5.10 Конфигурация устройства

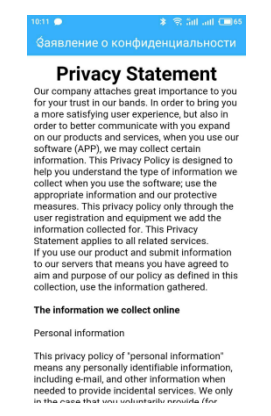

Рис. 5.11 Информация о программном обеспечении

#### <span id="page-41-0"></span>**6. Общие вопросы**

#### <span id="page-41-1"></span>**6.1 Вопросы по установке IE ActiveX.**

#### **Установка IE ActiveX для WIN7**

Уменьшите уровень защиты компьютера: System: Система -> Run: Запуск, введите "msconfig", затем нажмите Enter. См. изображение ниже.

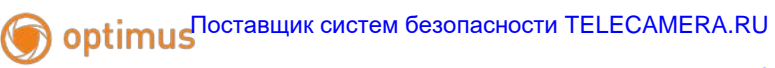

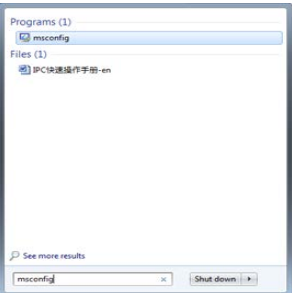

Задайте уровень пользователя

Вкладка Сервис, настройка контроля учетных записей

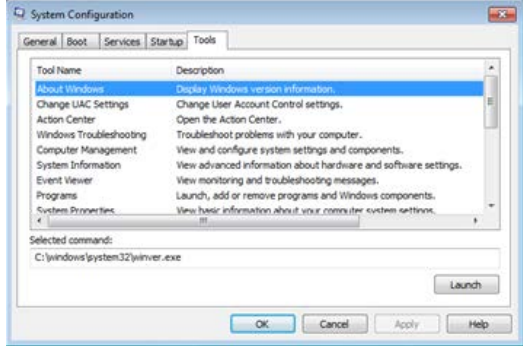

Установите минимальный контроль, как показано на рисунке ниже.

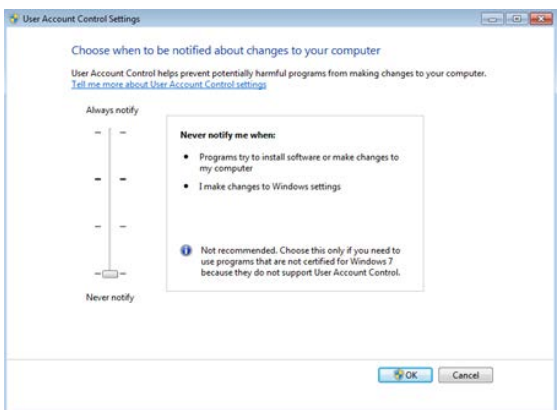

Установите уровень защиты браузера IE

Internet options: Свойства обозревателя

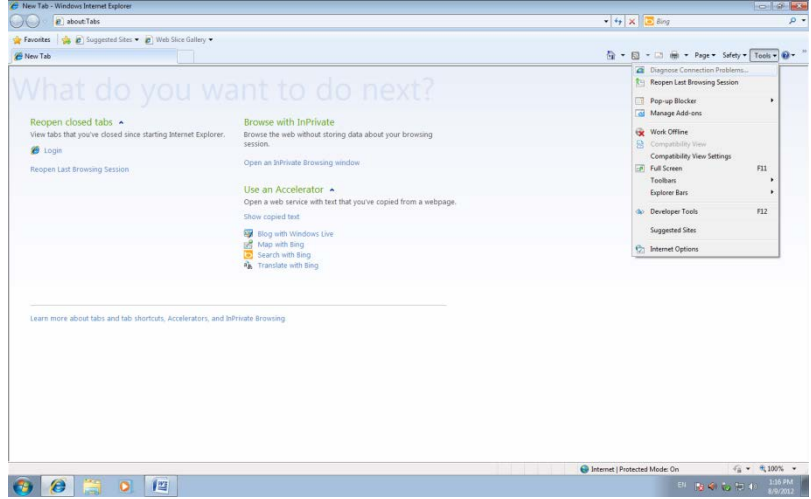

Security Level: Уровень безопасности

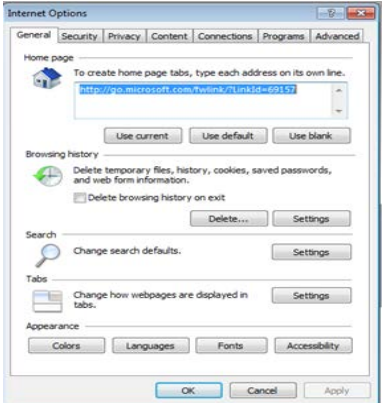

В пункте «Другой» выберите "enable" включить или предлагать для следующих пунктов: Загрузка неподписанных элементов ActiveX и Использование элементов ActiveX не помеченных как безопасные для использования.

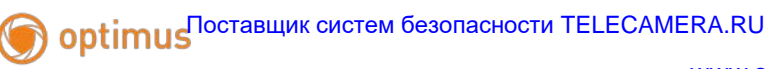

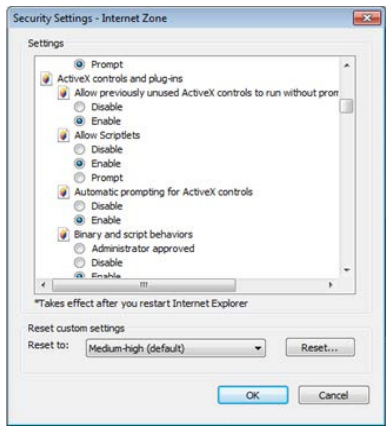

#### **Установка IE ActiveX для XP**

 При установке для XP необходимо настроить только уровень защиты браузера. Настройки осуществляются аналогично с win7.

#### <span id="page-44-0"></span>**6.2 Перемещающиеся объекты создают тень при просмотре в реальном времени**

Это вызвано недостаточной частотой кадров при включении электронного затвора. В темное время суток IP камера будет автоматически включать функцию электронного затвора, обеспечивая низкий поток, что приведет к появлению тени. Вы можете перейти к CMS/WEB, чтобы отключить функцию "электронного затвора".

#### <span id="page-44-1"></span>**6.3 Постоянное переключение ИК-фильтра**

В главном меню -> Система -> Параметры камеры - настройте ИК-фильтр: "IR synchronous switch: Синхронизация переключения ИК". При отсутствии панели управления ИК выберите "Automatically switch: Автоматическое переключение"

45

#### <span id="page-45-0"></span>**6.4 Обновление прошивки**

Если встроенное микропрограммное обеспечение не соответствует IP камере или функции устарели - сообщите разработчику устройства или скачайте с сайта прошивку.

#### <span id="page-45-1"></span>**6.5 Устройство не подключается**

1. Используйте UpgradeTool: Инструменты обновления для поиска IP адреса или проверьте с помощью ping-запросов данный IP адрес камеры.

2. Проверьте LAN: локальную сеть.

#### <span id="page-45-2"></span>**6.6 Вход на "облачный" сервер осуществлен, но видеосигнал отсутствует**

IE ActiveX не установлен. Следуйте инструкциям, чтобы установить ActiveX. Закройте антивирусное программное обеспечение перед установкой, данное программное обеспечение может стать причиной ошибки при установке ActiveX в IE.